## **Athena Student Account Login Instructions**

1. Log into Athena, Athena.uga.edu

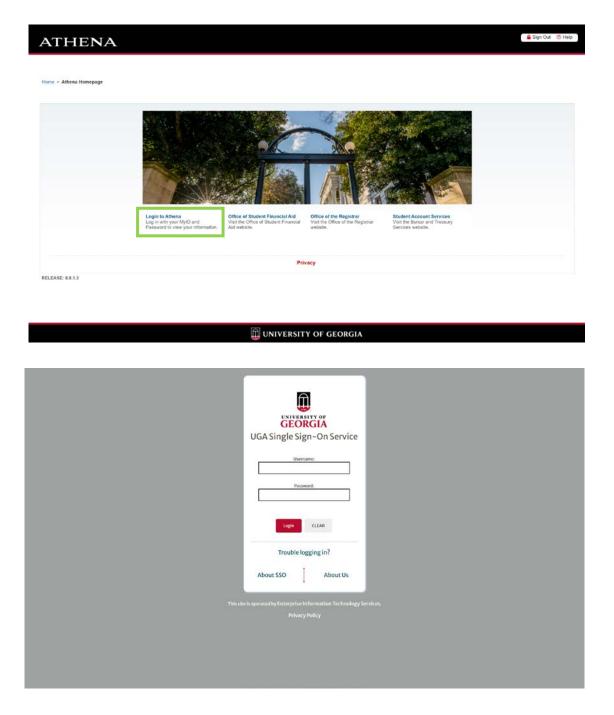

## 2. Select Student Account

| ATHENA                      | A.                            | 🔒 Sign Ou     | t 🖲 Help |
|-----------------------------|-------------------------------|---------------|----------|
| Welcome,                    | , to Athena!                  | ₽ Find a page |          |
| Personal information        | Student Account Financial Aid |               | •        |
| Privacy<br>RELEASE: 8.9.1.3 |                               |               | SITE MAP |

III UNIVERSITY OF GEORGIA

## 3. Select Access Student Account

| ≡ ATH | IENA                                                                                                    | # | ٢ |
|-------|----------------------------------------------------------------------------------------------------|---|---|
|       |                                                                                                    |   |   |
|       | Student Account                                                                                                    |   |   |
|       | Hello,<br>Return to Athena Homepage<br>Account<br>Access Student Account.<br>- Ware/Add Optional Fees<br>- Clear Student Accounts Acknowledgement Hold<br>Authorizations<br>- Permission to Pay<br>- 10987 Authorization |   |   |
|       | Intent Tide IV: Intent to Register Tuition and Fee Information Estimated Tuition and Fee Calculator Mandatory Fee Fact Sheets Academic Year 2021-2022 Rates                                                              |   |   |
|       |                                                                                                    |   |   |

4. Enter your MyID and password again.

| U               | GEORGIA<br>GA Single Sign-On Service                                   |
|-----------------|------------------------------------------------------------------------|
|                 | Username:                                                              |
|                 | Logn CLEAR                                                             |
|                 | Trouble logging in?                                                    |
|                 | About SSO About Us                                                     |
| This size is op | sated by Enterprise Information Technology Services.<br>Privacy Policy |
|                 |                                                                        |

5. You will now be on your student account homepage.

| Announcement                                                              | Student Account                           | ID:                                             | My Profile Setup        |           |
|---------------------------------------------------------------------------|-------------------------------------------|-------------------------------------------------|-------------------------|-----------|
| Reminder:                                                                 | Balance                                   | \$2,502.00                                      | Authorized Users        |           |
| Payment Plan installments will automatically process on assigned<br>dates |                                           | View Adving Decil in Payment Flan Valla Payment | O Personal Profile      |           |
|                                                                           | Statements<br>Your latest eBill Statement | View Statements                                 | Payment Profile         |           |
|                                                                           | (7/19/19) Statement                       | ( ten barrente)                                 | Consents and Agreements |           |
|                                                                           |                                           |                                                 | Bectronic Refunds       |           |
|                                                                           |                                           |                                                 | Term Balances           |           |
|                                                                           |                                           |                                                 | Fail 2019               | \$2,502.0 |

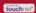